## **Sobu Affiliate Modul im Webshop installieren**

### **Registrierung bei sobu als Concerto WebShop‐Kunde**

Bitte melden Sie sich unter www.sobu.ch/signup als User an und bestätigen Sie Ihr e-Mail. Danach muss Ihr WebShop unter www.sobu.ch/partner angemeldet werden.

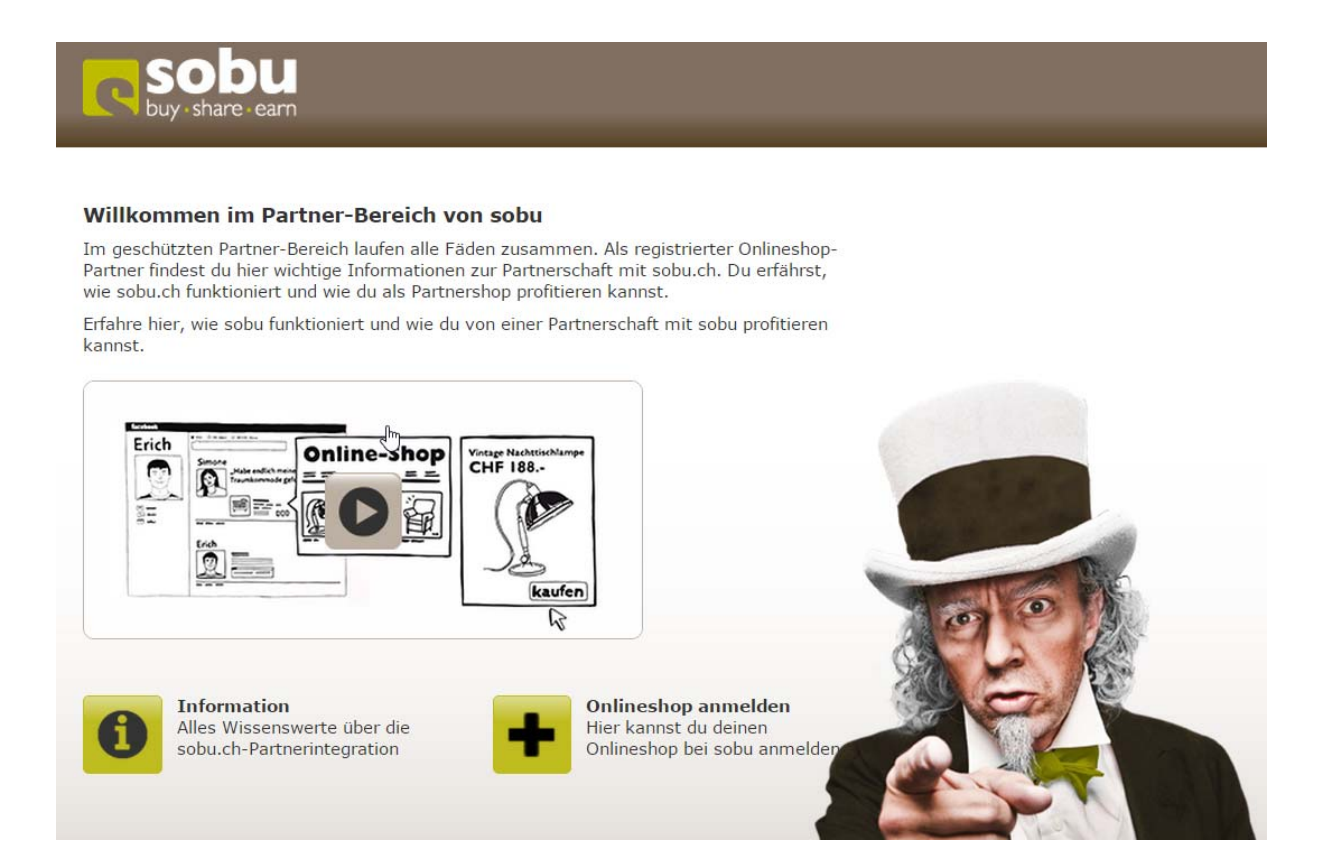

Bitte füllen Sie das Online-Formular komplett aus und senden es ab.

### **Klicken Sie auf: «Meine Shops»**

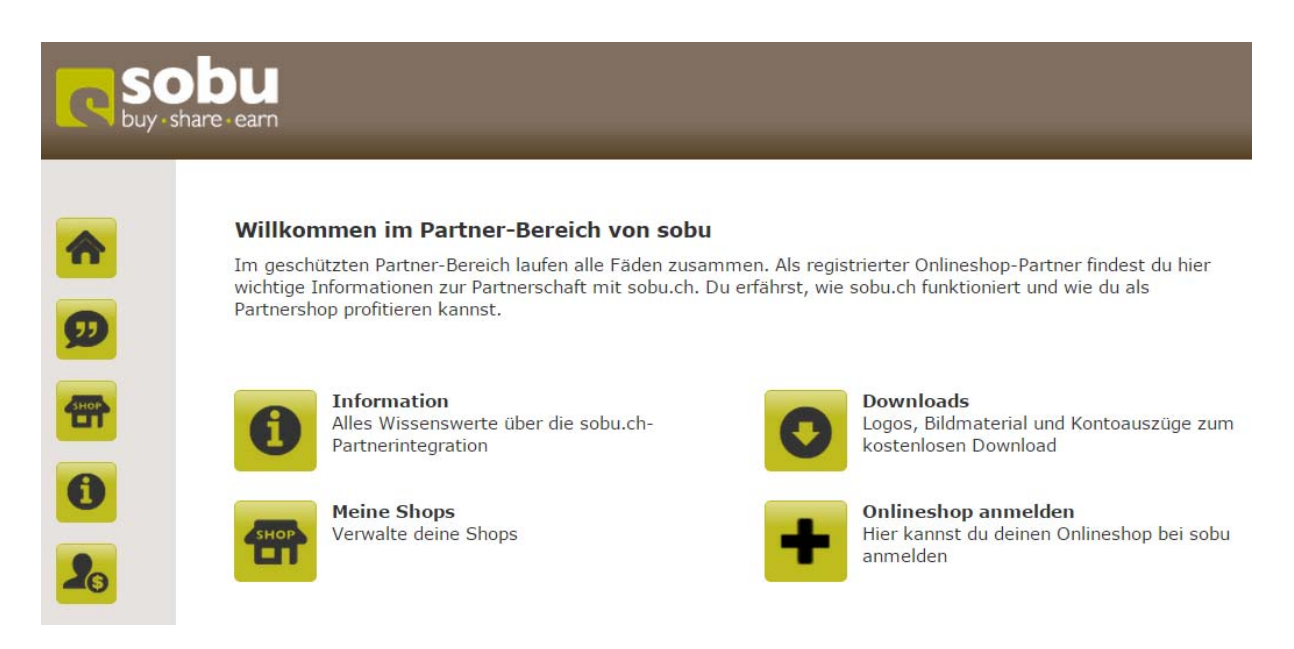

### **Klicken Sie auf: «Pofil»**

Bitte füllen Sie das Online-Formular komplett aus und speichern Sie es ab. Die Nutzerprovision ist der **%-Wert** der Bestellung, welche Sie dem Kunden zugestehen, wenn einer seiner Freunde via dem Affiliate-Link einen Kauf in Ihrem WebShop tätigt **(in diesem Beispiel 5%).** 

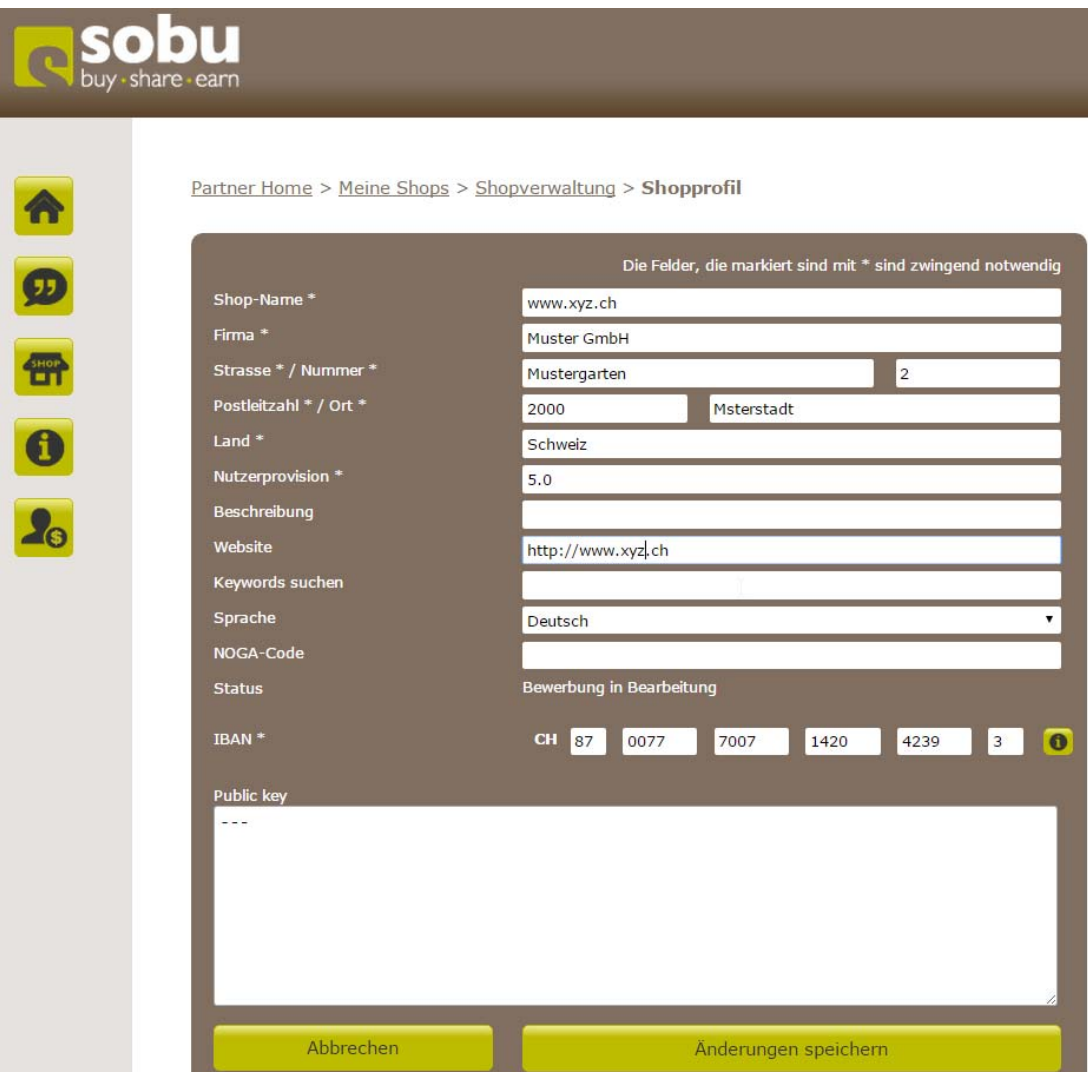

### **Klicken Sie auf: «Verwaltung der Gutschriften»**

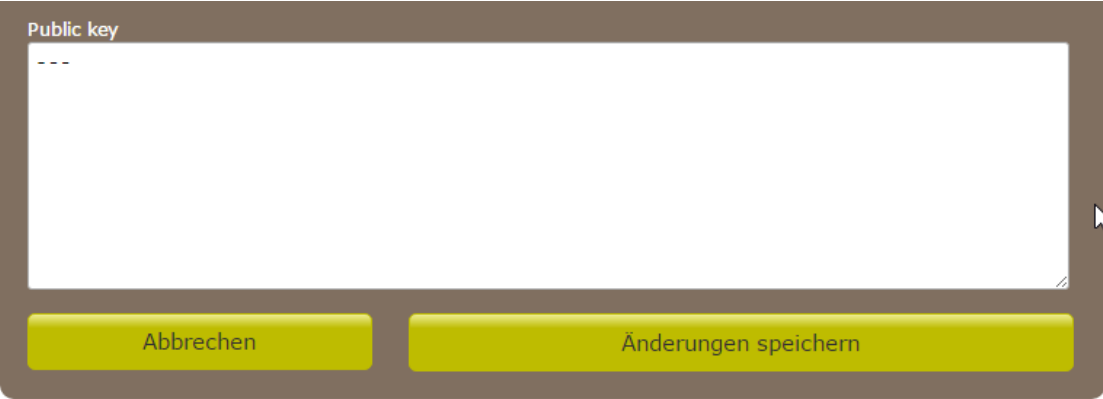

Verwaltung der Gutschriften

Bitte füllen Sie das Online-Formular komplett in allen **vier Sprachen** aus und speichern Sie es ab.

Die Höhe des Rabattes **%-Wert (Zahl mit %) oder ein Fixrabatt in CHF (**nur Zahl – bspw. **25.00)** der Bestellung, welche Sie dem Neukunden-Kunden zugestehen (Link-Klick auf ein Post auf Facebook / Twitter etc.), wenn einer seiner Freunde via dem Affiliate-Link einen Kauf in Ihrem WebShop tätigt **(in diesem Beispiel 10%).** 

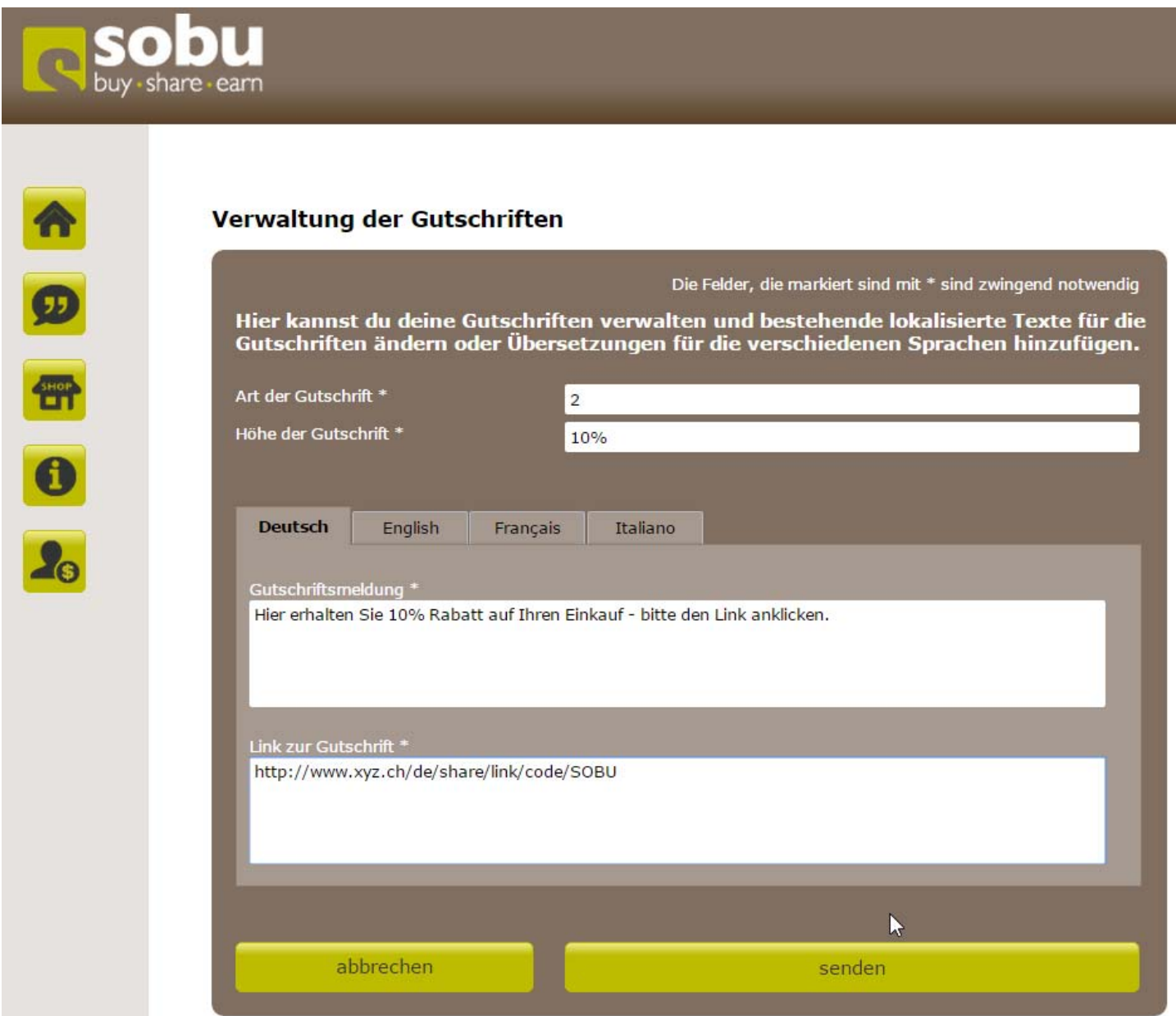

Bitte passen Sie die Werte je Sprache einzeln an:

### **Deutsch**

Hier erhalten Sie 5% Rabatt auf Ihren Einkauf - bitte den Link anklicken. http://xyz.ch/de/share/link/code/SOBU

### **Englisch**

5% discount on buying throught referal. http://www.xyz.ch/en/share/link/code/SOBU

### **Französisch**

Recevez 5% de rabais sur votre achat - s'il vous plaît cliquer sur le lien. http://www.xyz.ch/fr/share/link/code/SOBU

### **Italienisch**

Ottenere 5% di sconto per l'acquisto - clicca sul link. http://www.xyz.ch/it/share/link/code/SOBU

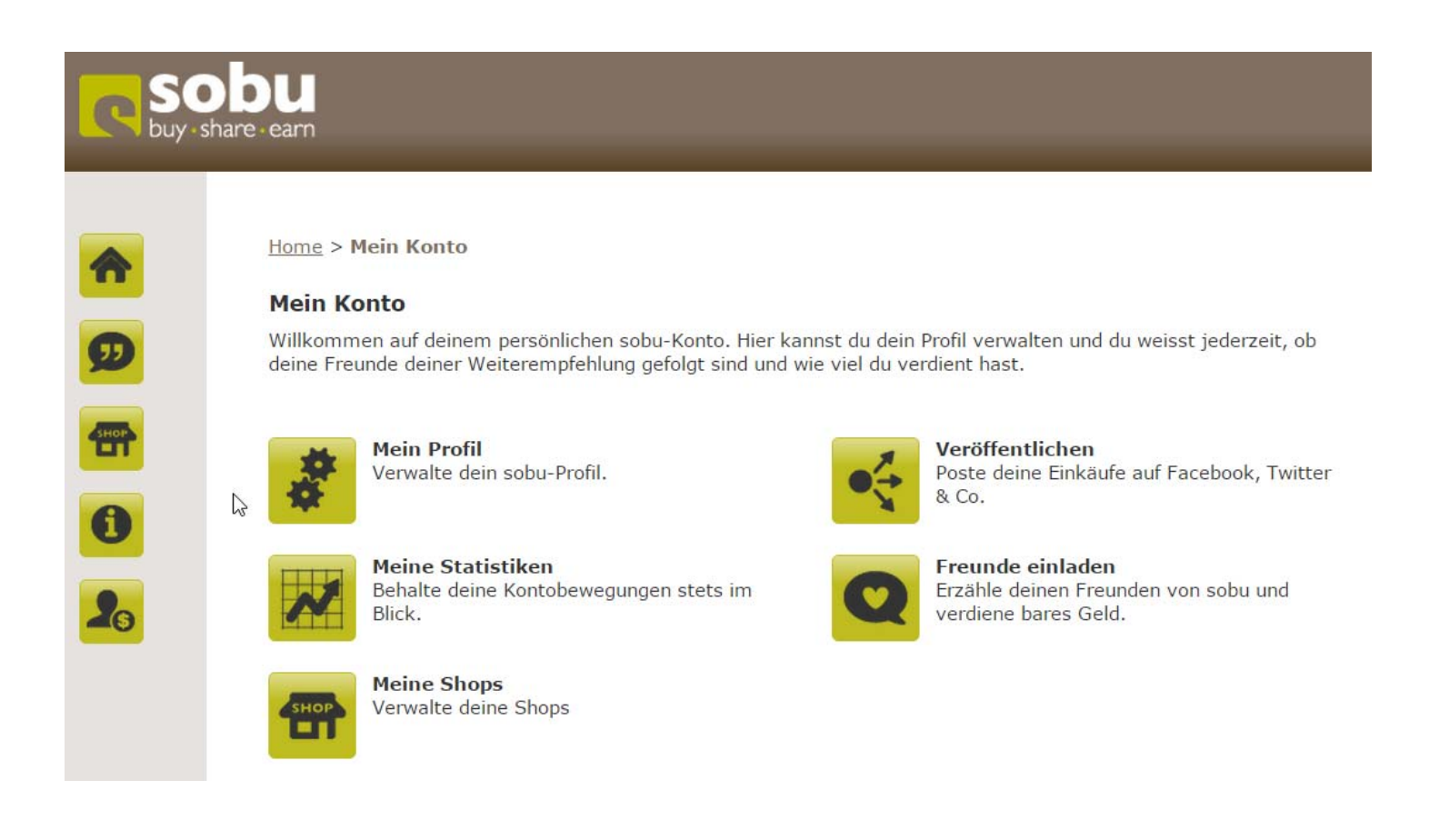

Nach diesen Anpassungen informieren Sie bitte Frau Isabelle Schoepflin der Post via E-Mail-Adresse: isabelle.schoepflin@post.ch.

Sie wird im Sobu-Portal die Schlüssel **«API Key»** und **«Test API Key»** eintragen – diese werden Sie zur Konfiguration des Sobu – Moduls im WebShop benötigen.

## Im Dashboard Ihres WebShops tätigen Sie bitte folgende Einstellungen:

Installieren und Einschalten der Module **«Vergünstigung»** und **«Versandkosten»** (falls nicht schon aktiviert)

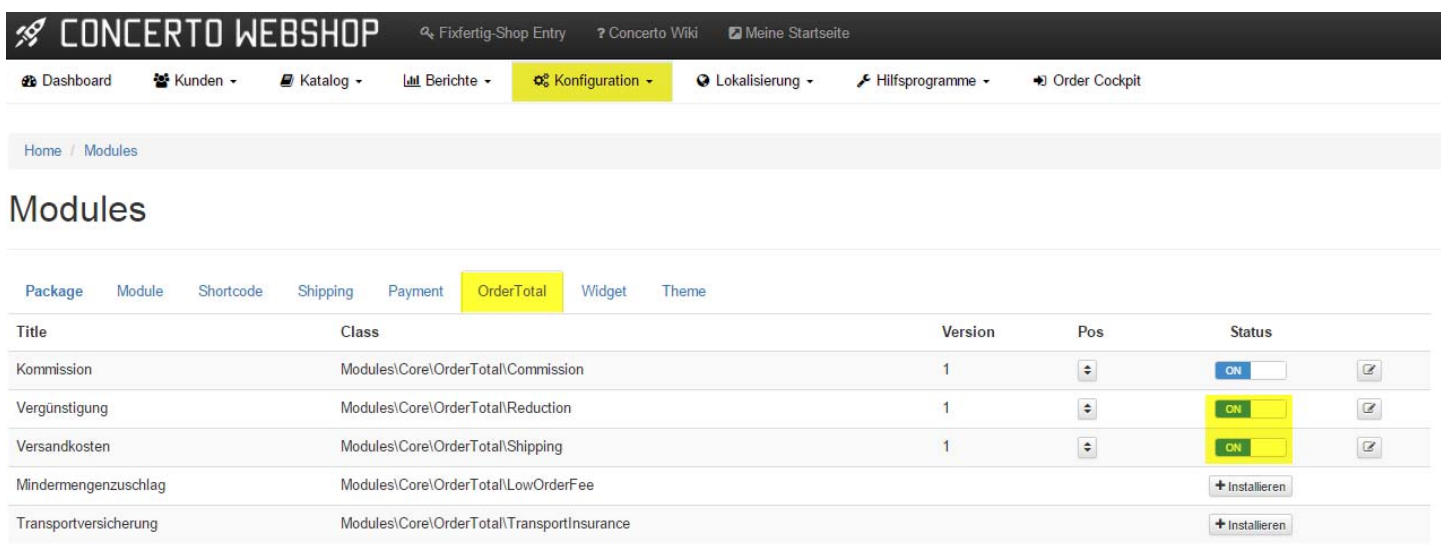

Einschalten des der **«Gutscheinfunktion»** (falls nicht schon aktiviert)

#### ∦ LUNLERTU WEBSHUP 四 불 Kunden + Katalog -**B** Dashboard **III** Berichte -**Q**<sup>8</sup> Konfiguration ► **Q** Lokalisierung + F Hilfsprogramme + Order Cockpit My Store Maximum Values Checkout Customer Details ▶ Shipping/Packaging Product Listing Name Wert Aktion ▶ Stock Allow different shipping and delivery address true  $\boldsymbol{\Sigma}$ E-Mail Options Show shipping and billing method select on shopping cart  $Ja$  $\,$ Customer Groups Excel offer export default  $\overline{ }$  $\triangleright$  Checkout true Coupon Box  $\,$ D View  $\mathbb{G}$ External Features Confirm Terms and Conditions During Checkout Procedure Ja  $\,$ ▶ System Guest checkout Ja  $\,$  $\triangleright$  Price

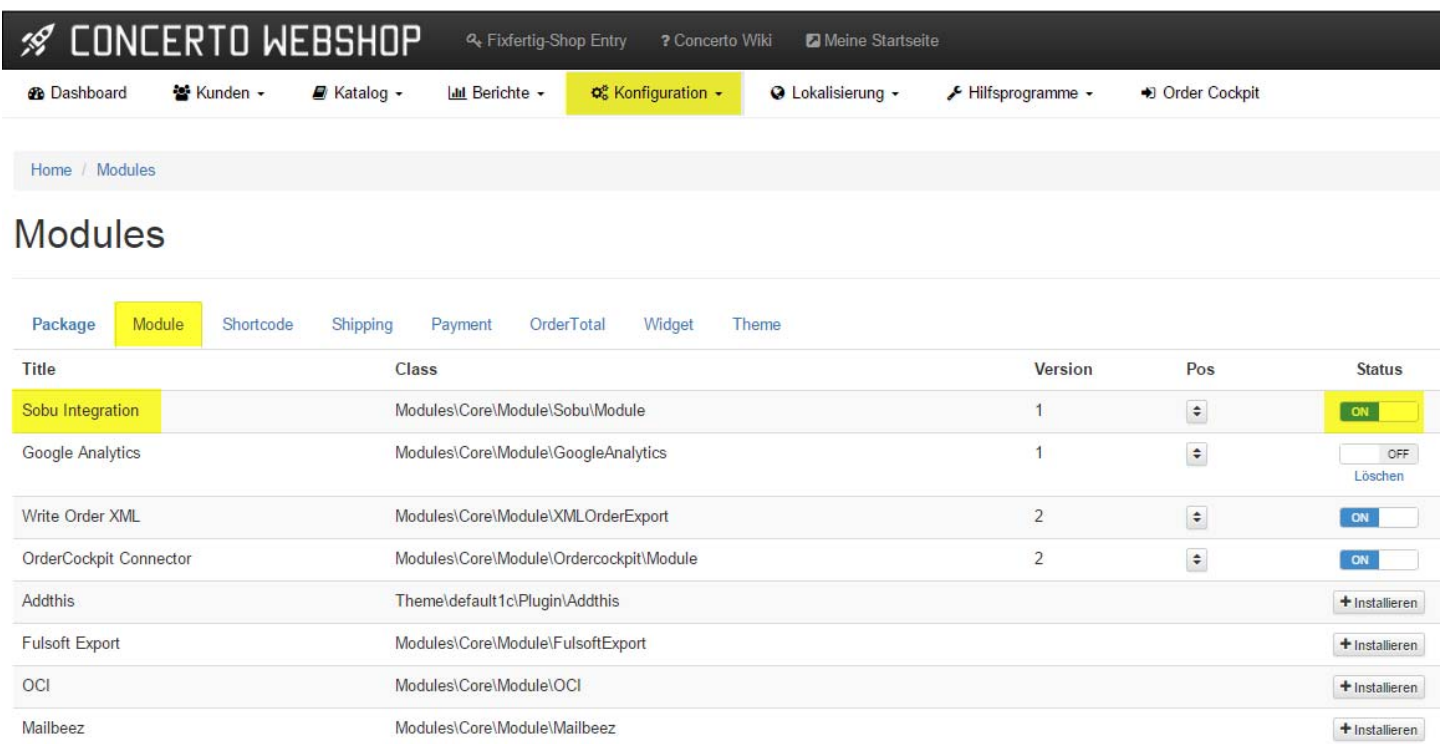

Bitte übertragen Sie von Ihrem Sobu-Portal (Pofil Ihres WebShops) die beiden Schlüsselwerte *(die Keys sind in Ihrem Portal erst ersichtlich wenn die Post den von Ihnen unterschriebenen Vertrag zurückerhalten hat)* im Sobu-Modul Ihres WebShops ein und speichern Sie es ab.

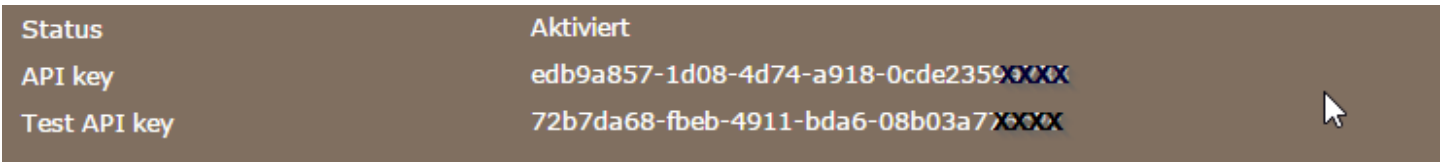

Bitte kopieren Sie die beiden Schlüssel in die entsprechenden Felder ein und ergänzen Sie die Gutschrifts- und Provisionswerte. Danach bitte abspeichern.

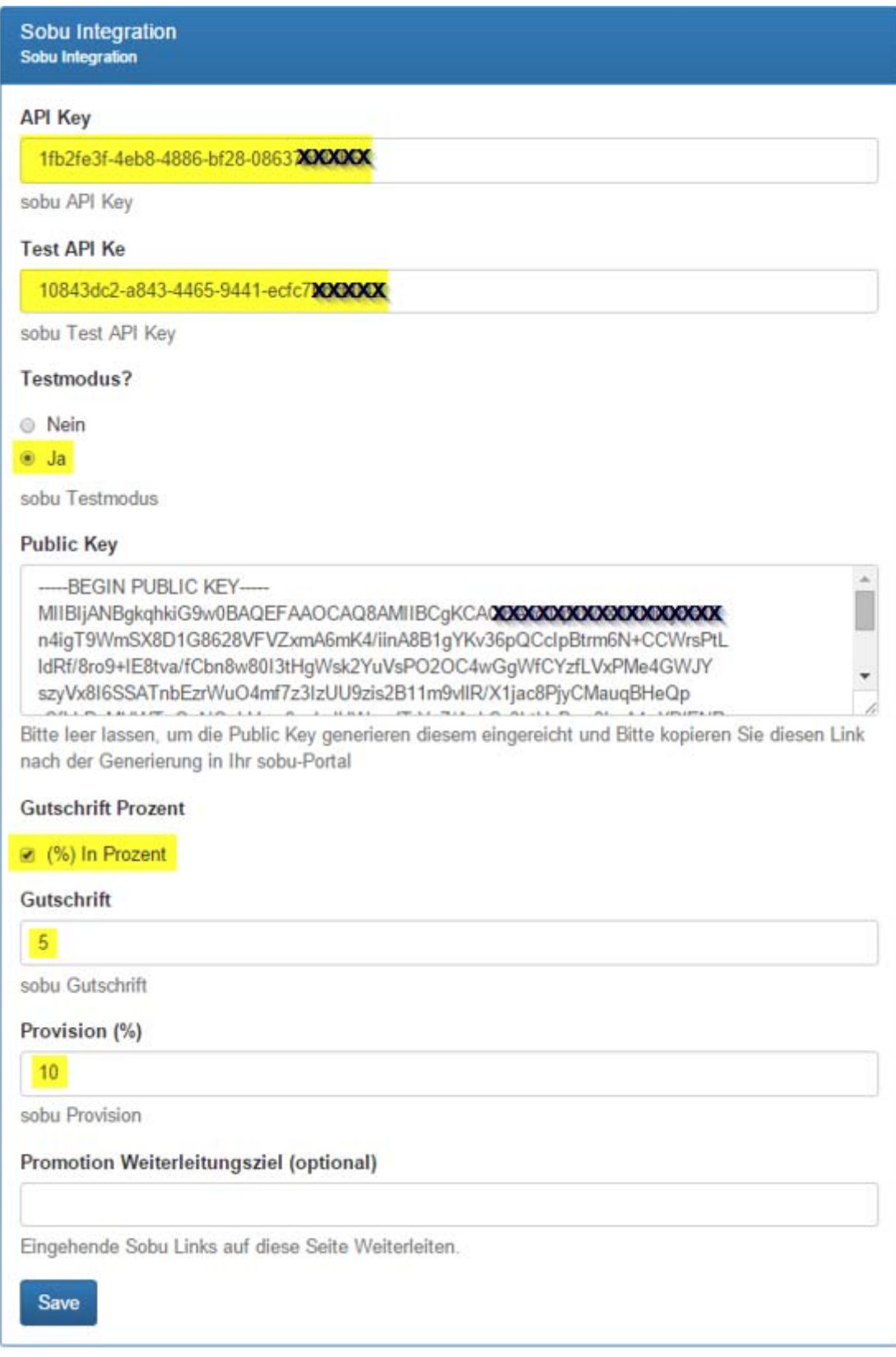

Das Modul generiert nun den **«Pubilc Key**» für Sobu. Beim erneuten öffnen des Modules ist der Public-Key nun entsprechend berechnet.

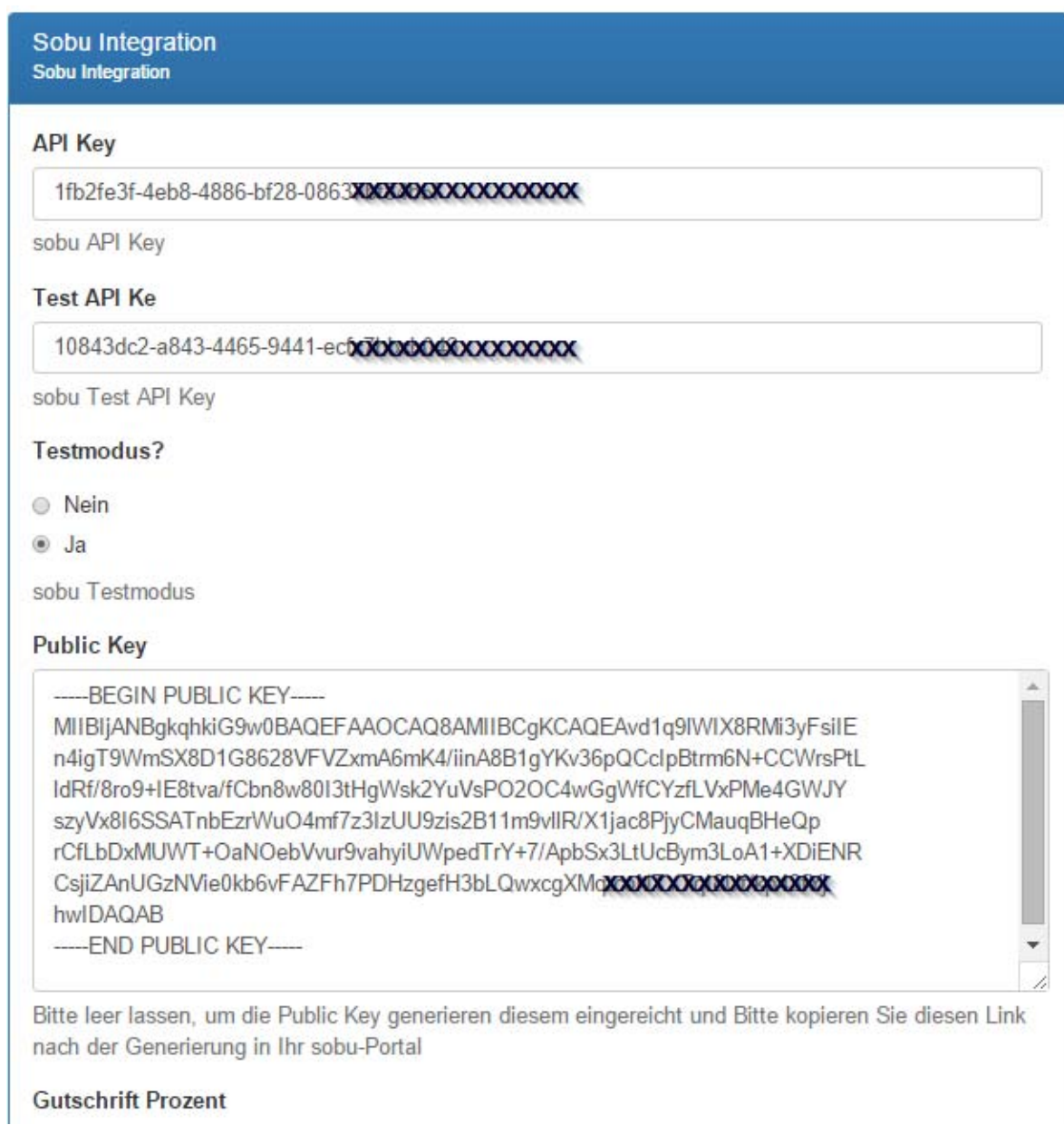

Kopieren Sie diesen Schlüssel nun in Ihr Sobu WebShop Profil und speichern Sie die Werte.

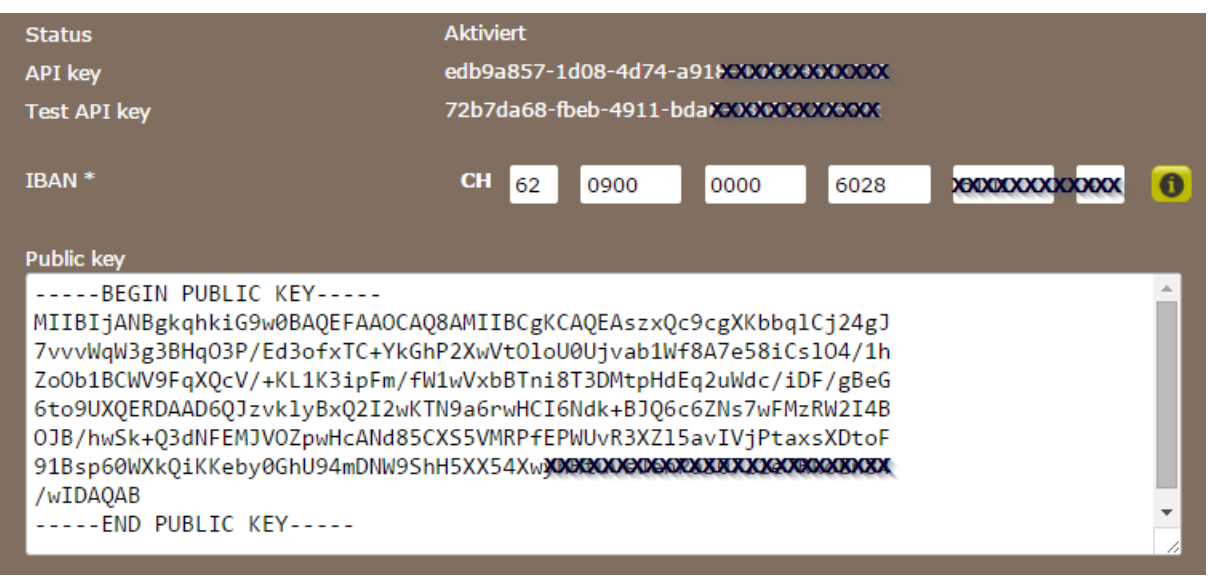

**Katalog -> CMS > Email** 

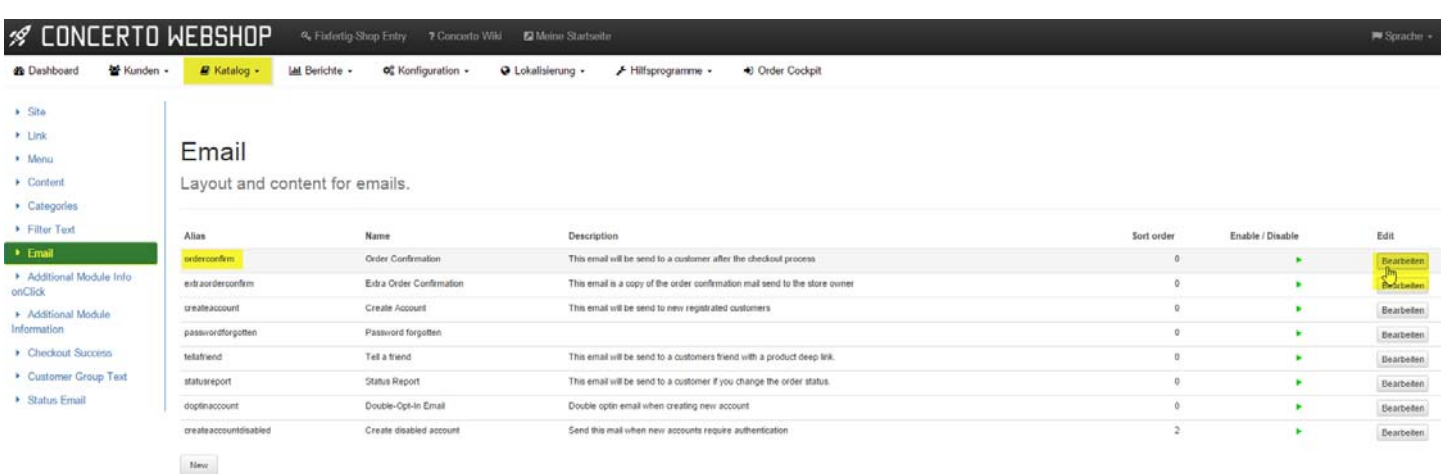

Bitte fügen Sie am Schluss des e-Mails folgenden Wert in allen 4 Sprachen ein:

## [\$SOBU\_PUBLISH\_HEADER]

[\$SOBU\_PUBLISH]

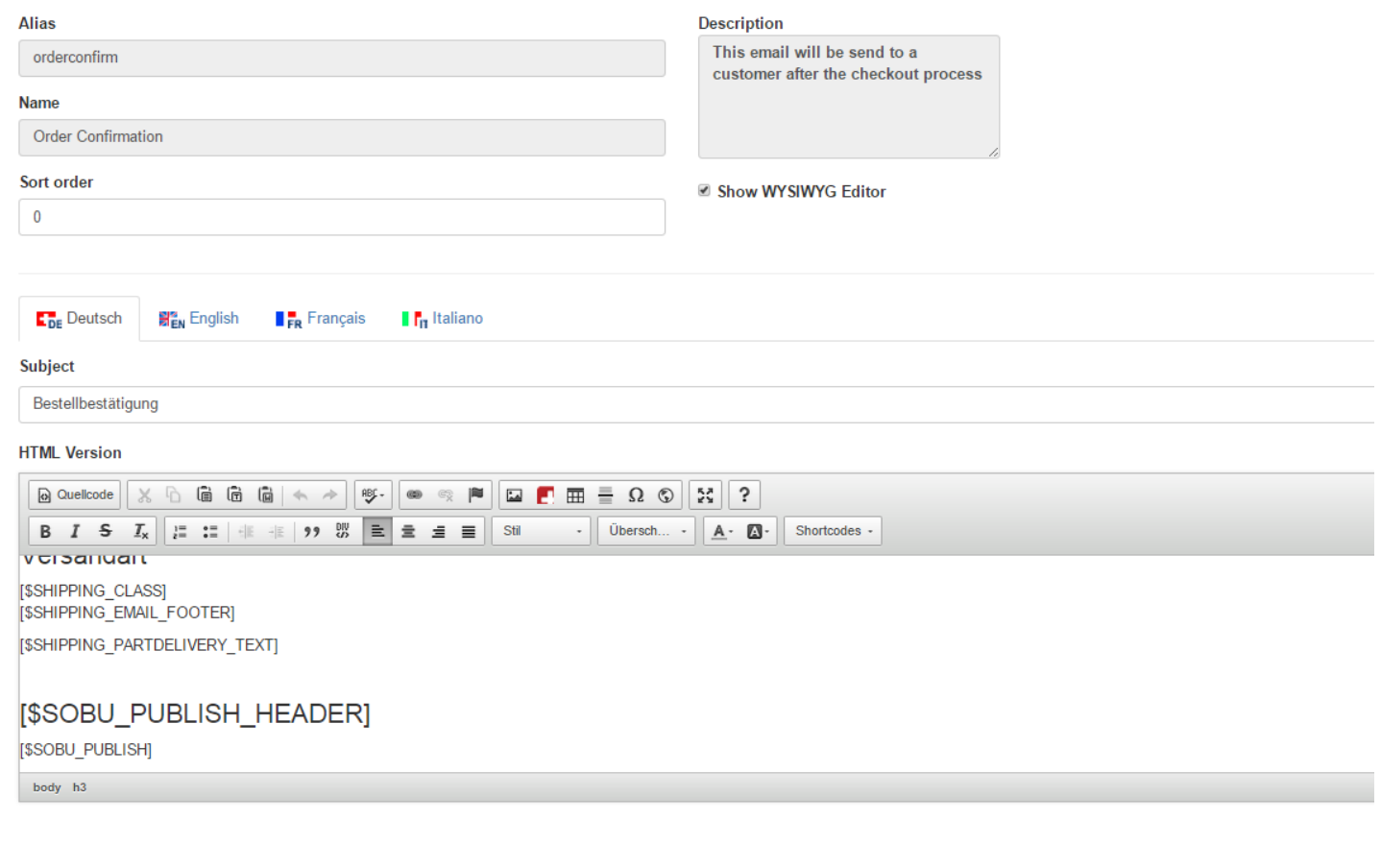

Im unteren Teil des e-Mails finden Sie die **«Text-Version»**. Bitte ergänzen Sie den Schluss dieses Bereiches mit folgendem Wert:

[\$SOBU\_PUBLISH\_HEADER]

------------------------------------------------------

[\$SOBU\_PUBLISH]

Bitte in alle 4 Sprachen einpflegen.

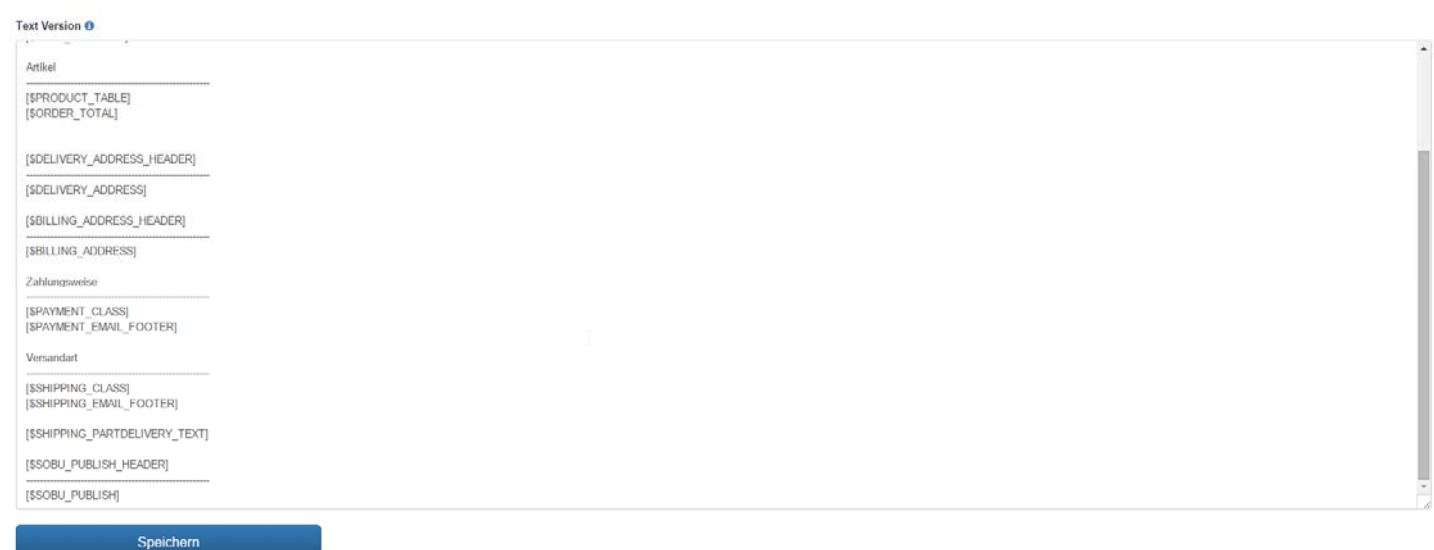

Zum Abschluss der Integration des Sobu Affiliate Modules muss noch folgendes eingetragen werden

**Katalog -> CMS > Site -> NEW** (unten an der Seite können Sie eine neue **«Site»** eröffnen) Bitte tragen Sie folgende Werte ein:

## **Edit Site**

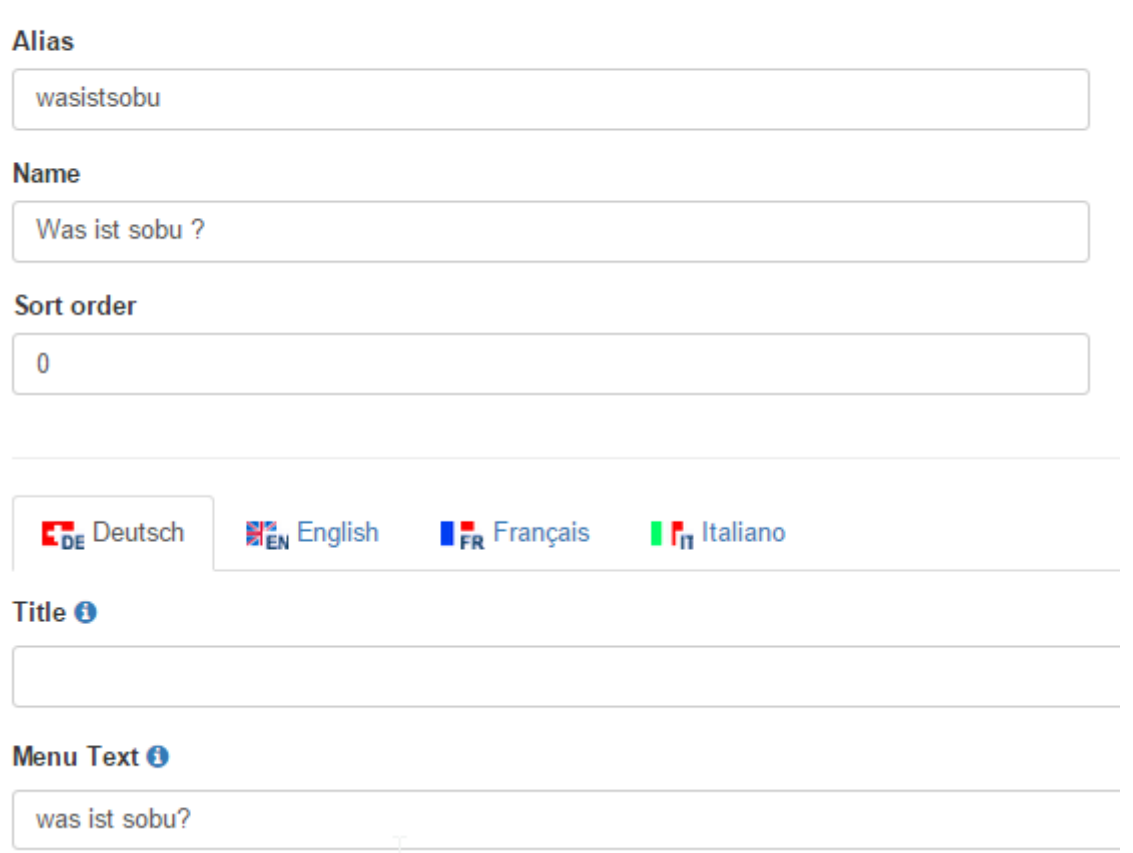

Im Feld **«Content»** tragen Sie folgenden Text ein:

### Content ®

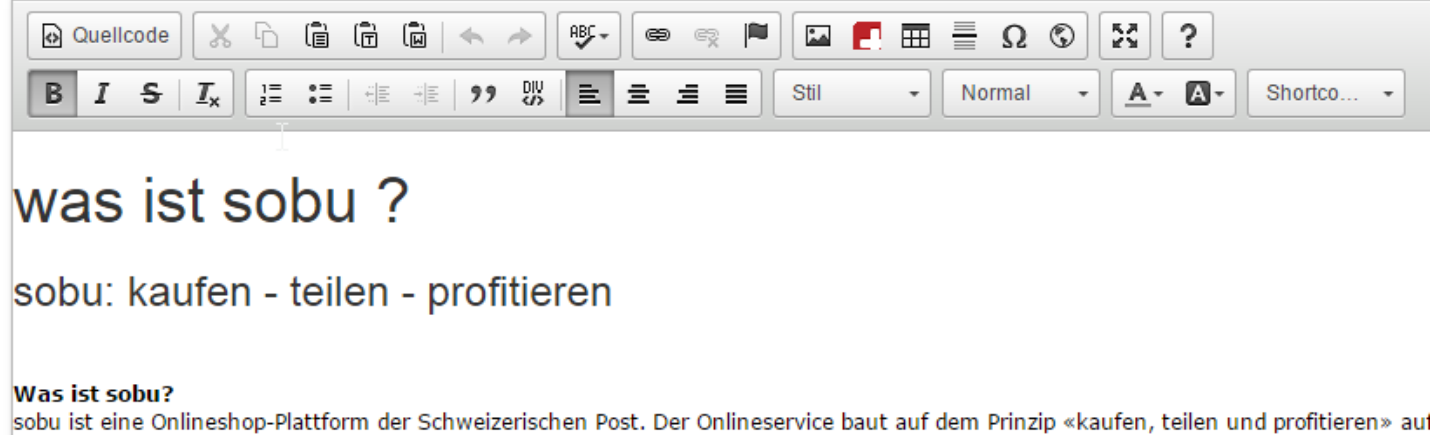

www.natura24.ch anregt, kann jetzt bares Geld verdienen!

body p strong

# was ist sobu ?

## **sobu: kaufen - teilen - profitieren**

### **Was ist sobu?**

sobu ist eine Onlineshop-Plattform der Schweizerischen Post. Der Onlineservice baut auf dem Prinzip «kaufen, teilen und profitieren» auf. Wer seinen Einkauf in sozialen Netzwerken (Facebook, LinkedIn oder Twitter) mit seinen Freunden teilt und Freunde zum Einkauf bei www.xxxxx.ch anregt, kann jetzt bares Geld verdienen!

### **Profitieren Sie von 5% Provision auf den Einkauf Ihrer Freunde**

Sie erhalten satte 5% Provision auf den Kaufbetrag jedes Einkaufs, welchen Ihre Freunde aufgrund Ihrer Kaufempfehlung tätigen. Sie verdienen also regelmässig bares Geld, wenn Ihre Freunde bei www.xxxx.ch einkaufen!

### **In drei einfachen Schritten zu barem Geld**

### **So einfach geht's:**

- **Kaufen:** Nach einem Einkauf sehen Sie im Shop den Hinweis, wie Sie die gekauften Produkte weiterempfehlen können. Registrieren Sie sich einmalig auf der sobu-Plattform.
- **Teilen:** Veröffentlichen Sie die erworbenen Artikel in den sozialen Netzwerken.
- **Profitieren:** Sie erhalten nun automatisch 5% Provision auf jeden Auftrag, welchen Ihre Freunde aufgrund des publizierten Links tätigen. Den angehäuften Geldbetrag können Sie Ihrem sobu-Konto entnehmen.

#### **10% Rabatt für jeden Ihrer Freunde!**

Und es wird noch besser! Jeder Ihrer Freunde profitiert einmalig von 10% Rabatt, wenn er auf Ihren Empfehlungslink klickt. Die 10% werden automatisch vom Kaufbetrag abgezogen. Der Rabatt von 10% kann nur einmal pro Person eingelöst werden, ist nicht kumulierbar mit anderen Rabattcodes und nur für registrierte Kunden.

Nun wünschen wir Ihnen viel Spass beim Onlineshopping - und beim Profitieren! Weitere Informationen zu sobu finden Sie auf www.sobu.ch

Die nun neu erstellt Seite muss noch in das Seitenmenü eingefügt werden.

 $E \overline{A}$ it Monu

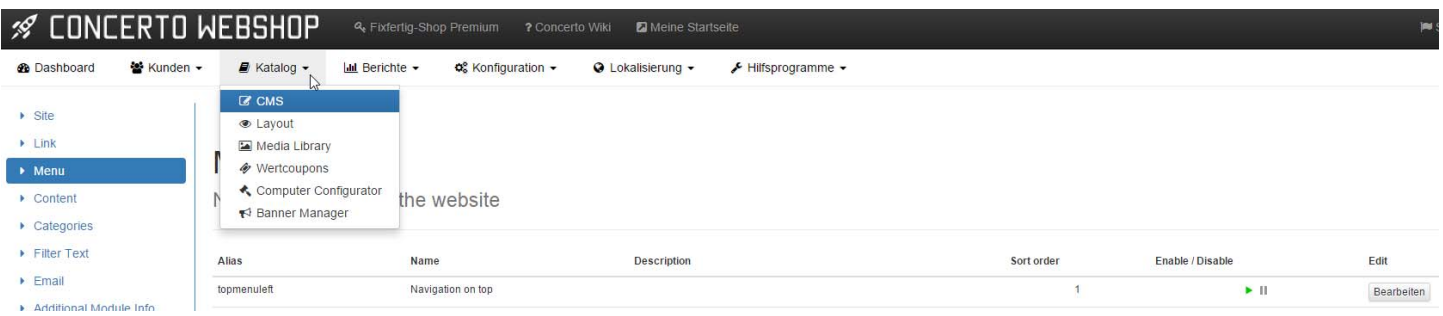

Bitte öffnen Sie das **«topmenuleft»** und tragen Sie den **«Alias»** der **«Site»** als neuen Menüpunkt ein.

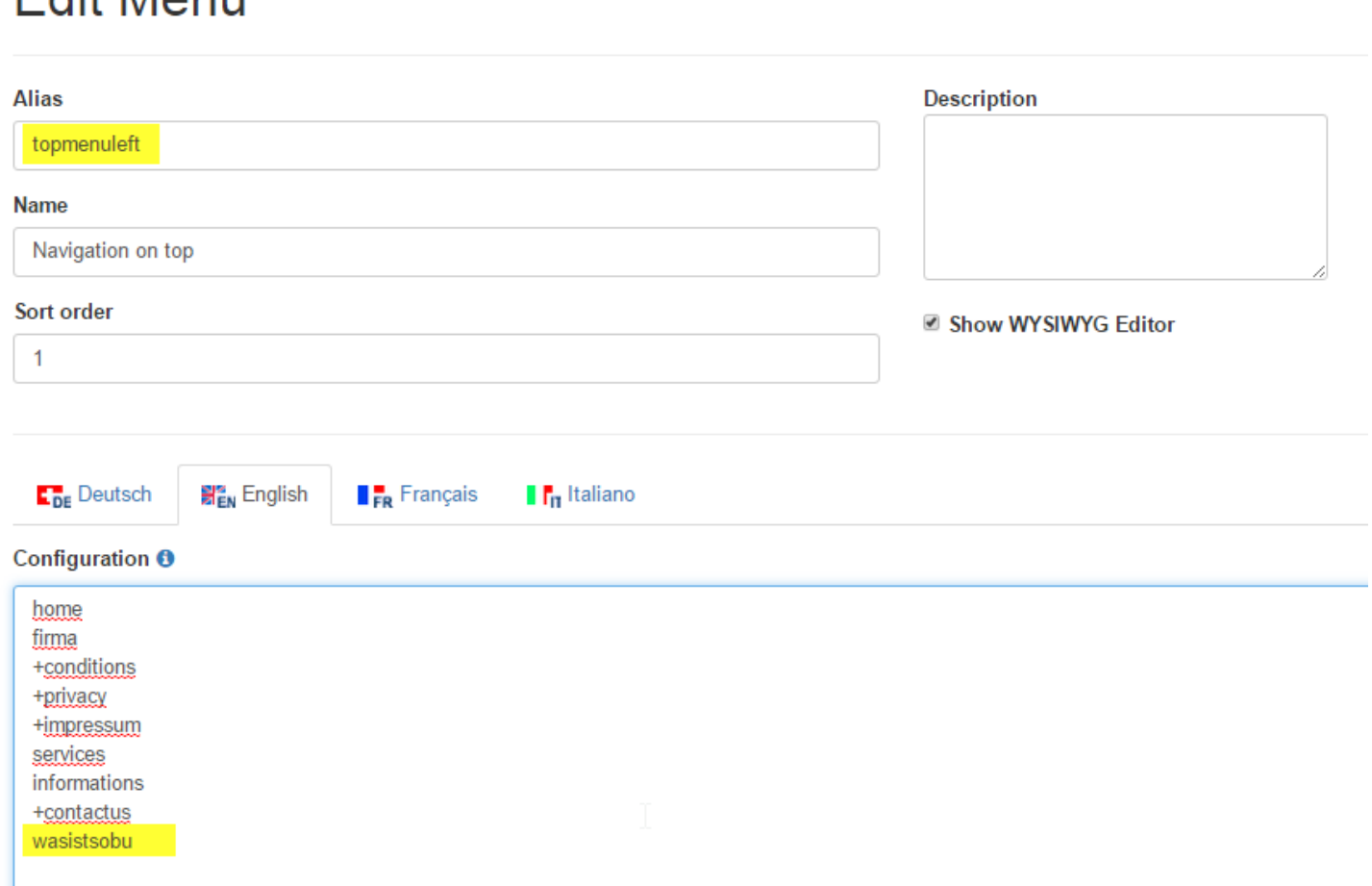

Nach diesen Anpassungen informieren Sie bitte Frau Schoepflin Isabelle der Post via E-Mail isabelle.schoepflin@post.ch. Sie wird das Sobu-Portal soweit freischalten dass eine Simulation der Affiliate-Funktion mit Facebook via Proseller stattfinden kann.

Das von Proseller eingereichte Schlussprotokoll enthält alle Testinhalte und wird von der Post geprüft. Ist alles OK wird Proseller Sobu in Ihrem WebShop aktivieren.

Für Fragen zu sobu oder zur Registrierung im sobu Backend könnt Ihr Euch jederzeit an Isabelle Schöpflin wenden (isabelle.schoepflin@post.ch)

### **Kontaktadresse**

Schoepflin Isabelle, PM21 extern Post CH AG PostMail PM21 Pfingstweidstrasse 60b Postfach 8080 Zürich